Guide pour l'installation du client VPN AnyConnect pour Windows

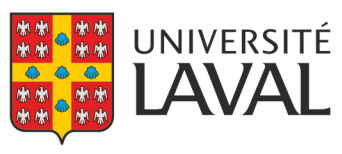

Direction des technologies de l'information

## **Installation du client**

Pour accéder aux systèmes nécessitant un accès sécurisé sur votre poste de travail Windows, vous devez installer le client VPN Cisco AnyConnect pour Windows.

Pour ce faire, vous devez :

- 1. Aller sur [vpncampus.ulaval.ca](https://vpncampus.ulaval.ca/).
- 2. Ouvrir une session avec votre adresse ayant le format **IDUL@ulaval.ca** et votre **mot de passe habituel**, puis confirmer au besoin [votre authentification multifactorielle.](https://www.ulaval.ca/cybersecurite/authentification-multifactorielle)
- 3. Dans la fenêtre reliée à AnyConnect, dans le menu de gauche, aller dans la section **Installation du Client AnyConnect** et cliquer sur le lien **Start AnyConnect.**

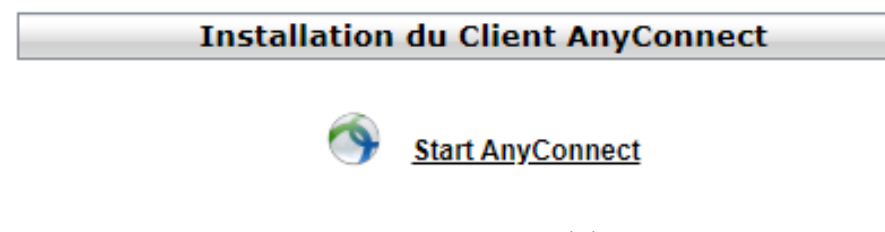

- 4. Cliquer sur le lien **Download for Windows** pour télécharger un fichier d'installation et, si demandé, sélectionner un endroit où enregistrer le fichier et cliquer sur **Enregistrer**.
- 5. Une fois le fichier anyconnect-win-4.x.xxxxx-corevpn-webdeploy-k9.exe téléchargé, l'ouvrir pour lancer l'installation.

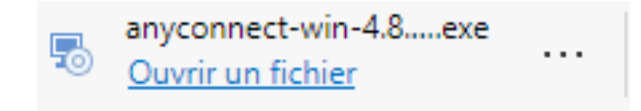

6. Sélectionner **I accept the terms in the licence agreement**, puis cliquer sur **Next**.

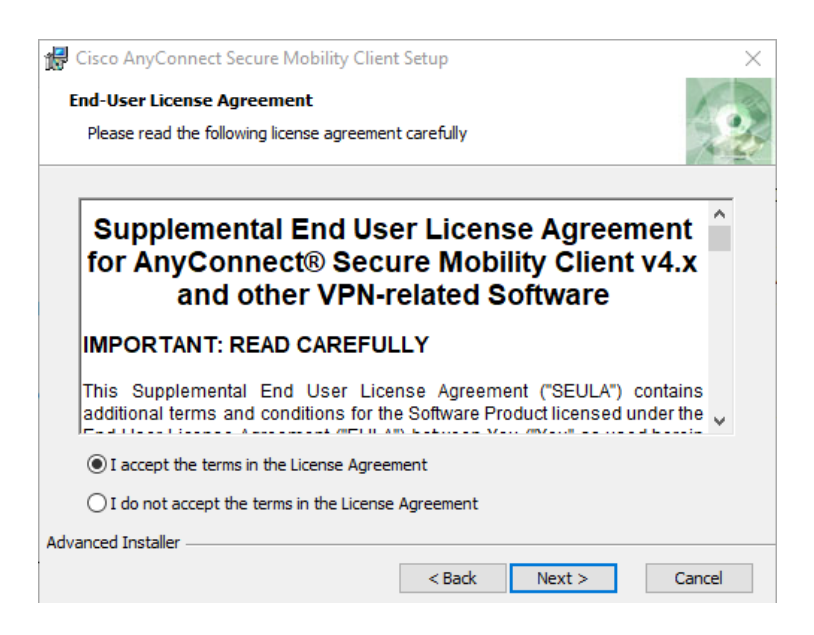

7. Cliquer sur **Install** pour effectuer l'installation du client.

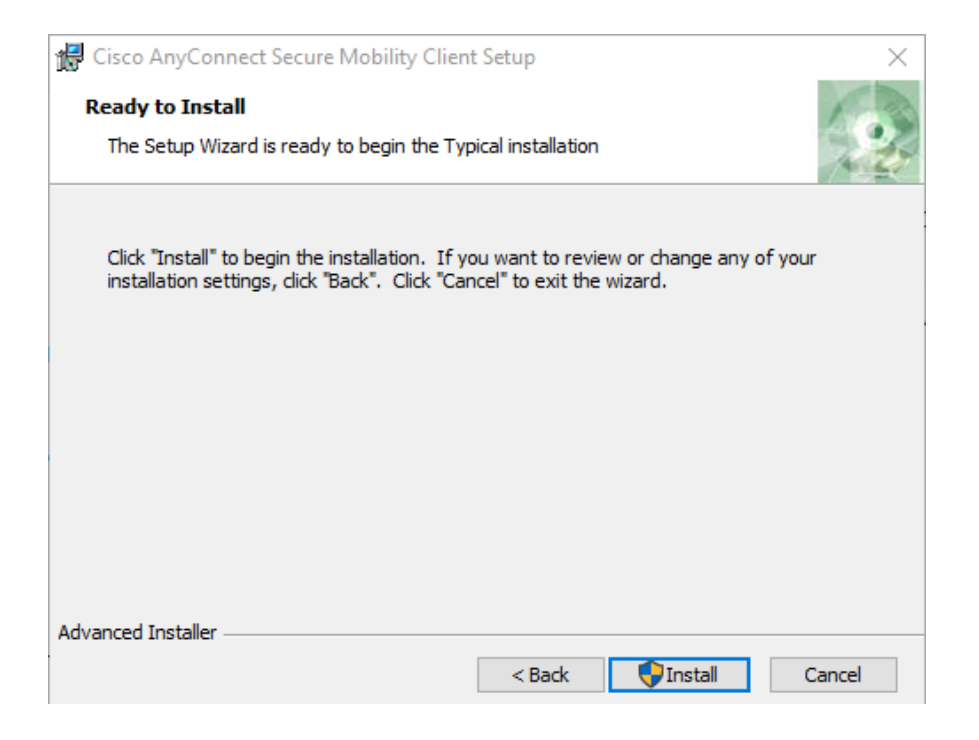

8. Cliquer sur **Finish**.

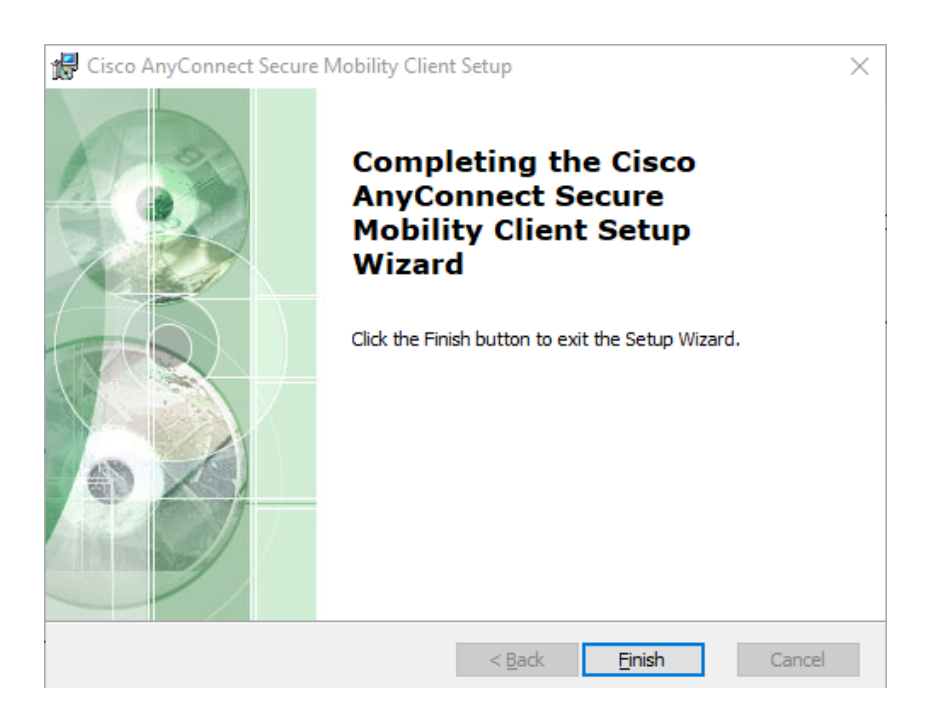

Le logiciel Cisco AnyConnect sera installé sur votre poste de travail Windows. Ces étapes ne sont à effectuer qu'une seule fois.

## **Connexion**

Lorsque vous voudrez accéder aux systèmes nécessitant un accès sécurisé, vous devrez vous connecter avec Cisco AnyConnect. Pour cela, il faut:

- 1. Lancer le logiciel Cisco AnyConnect Secure Mobility Client et entrer **vpncampus.ulaval.ca**, puis cliquer sur **Connexion**.
- 2. [Entrer votre adresse ayant le format](https://www.ulaval.ca/cybersecurite/authentification-multifactorielle) **IDUL@ulaval.ca** et votre **mot de passe habituel,** puis confirmer au besoin votre authentification multifactorielle.

La connexion sécurisée via VPN est confirmée par la présence d'un cadenas jaune fermé sur l'icône du client VPN dans la zone de notification de la barre des tâches, en bas à droite de votre écran, près de l'heure.

## **Déconnexion**

Lorsque la connexion sécurisée via VPN n'est plus nécessaire, veuillez vous déconnecter. Ceci permettra de libérer une connexion pour un autre utilisateur. Pour ce faire, vous devez :

1. Faire un clic droit sur l'icône Cisco AnyConnect dans la zone de notification (près de l'affichage de l'heure).

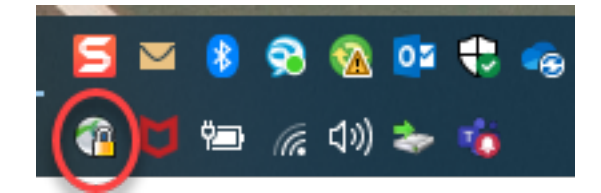

2. Sélectionner **Quitter**.